# Individual study plan: **Create and update a new version**

New versions of the individual study plan (ISP) are created according to a workflow specific to each university in Ladok. This guide shows an example a workflow.

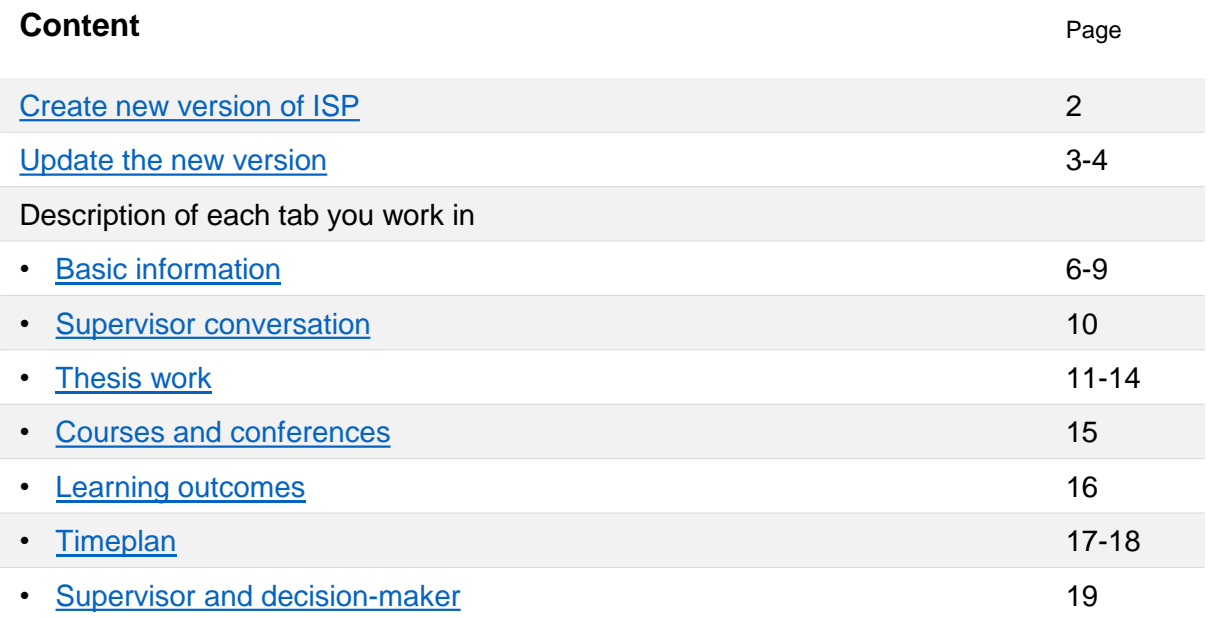

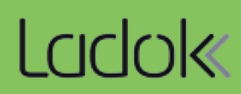

<span id="page-1-0"></span>The first version of the ISP is created by the administrator. The version is then updated and established.

After that, staff can create new versions following the instructions below.

### **Create a new version of the ISP:**

- 1. Go to the doctoral student's page
- 2. Go to the tab "Individual Study Plan"
- 3. Click "Fetch latest version of process"

A new version has now been created.

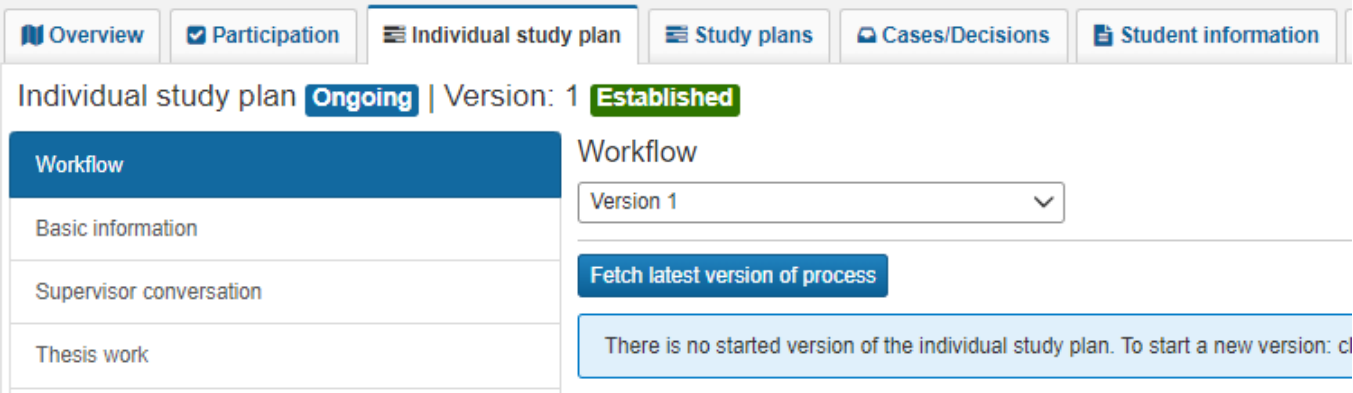

You can choose which version to view at the top of the page "Workflow".

- Select a "Not established" version to continue working on it.
- Select an earlier version to view the finalized study plan.

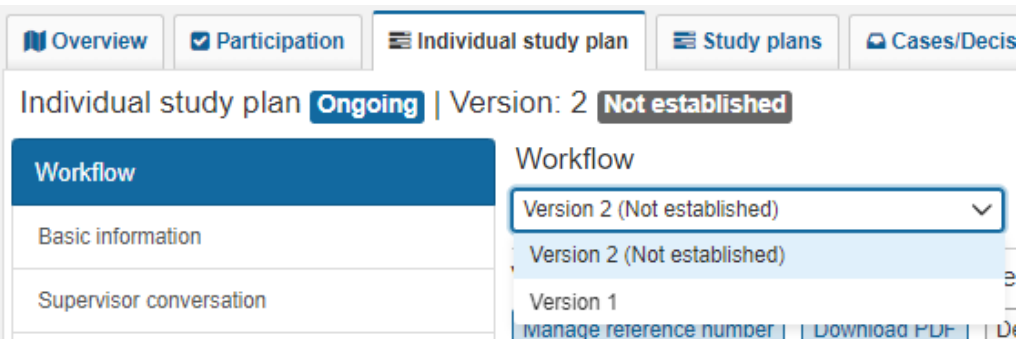

<span id="page-2-0"></span>Staff and doctoral students collaboratively work to update the new version of the ISP. They access the same information but through different interfaces.

#### **Current work task**

In the "Current Task" section, there are instructions on what needs to be done now. The actual handling is then carried out in the various tabs (see [page 5](#page-4-0) and onwards).

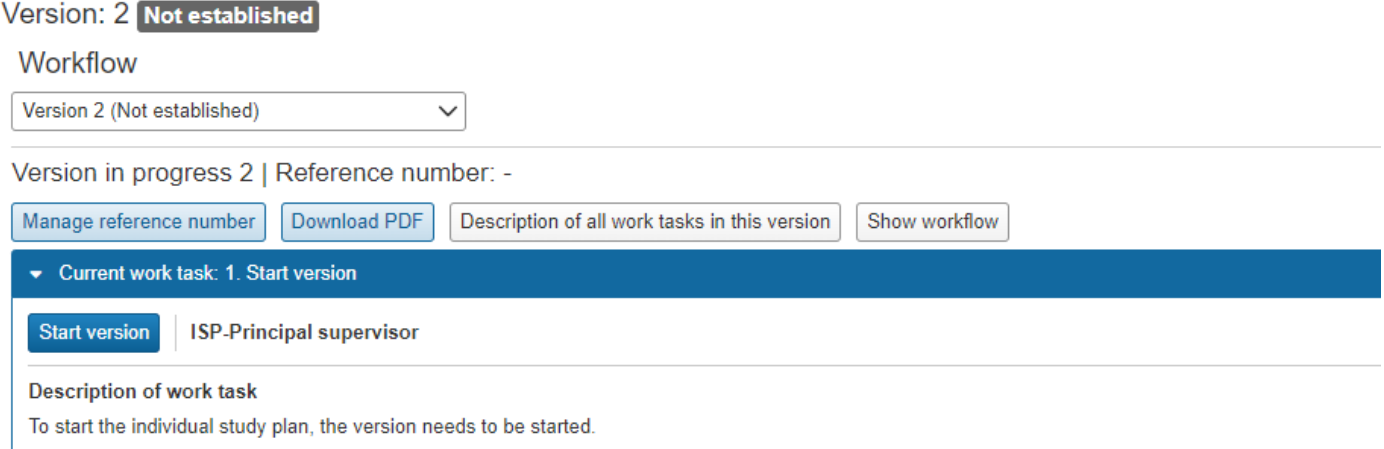

In Ladok for students, you need to select "Show more" to see the full description.

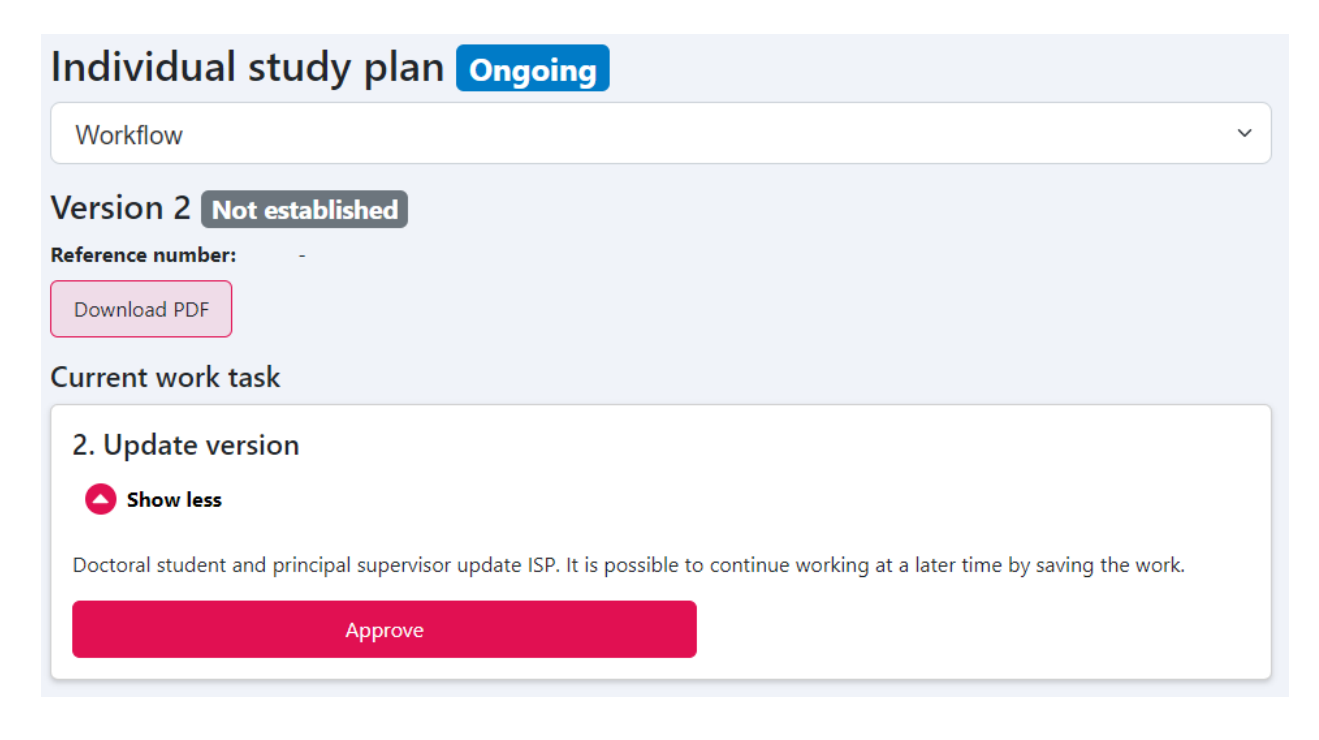

### **Proceed in the workflow**

Only the role responsible for a task can complete it. The options to complete a task may vary:

- If there's a single option: the task is completed, and the next one begins.
- If there are choices: one can, for example, choose to advance to the next task or send it back to a previous step.

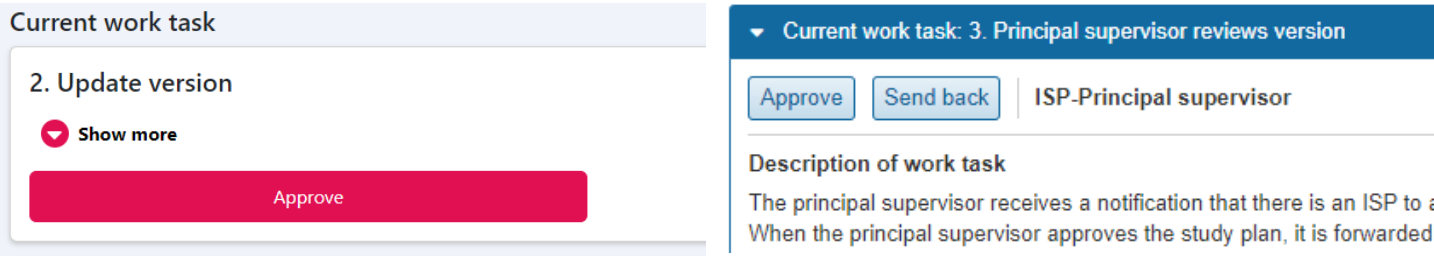

#### **Messages**

When a step is completed there's often an opportunity to write a message, such as describing why a task is being sent back. The message is displayed in the version history.

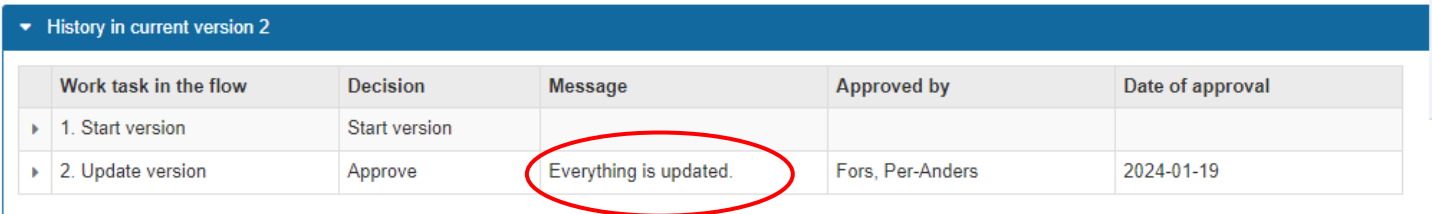

In Ladok for students, you need to expand the task's row to view the message.

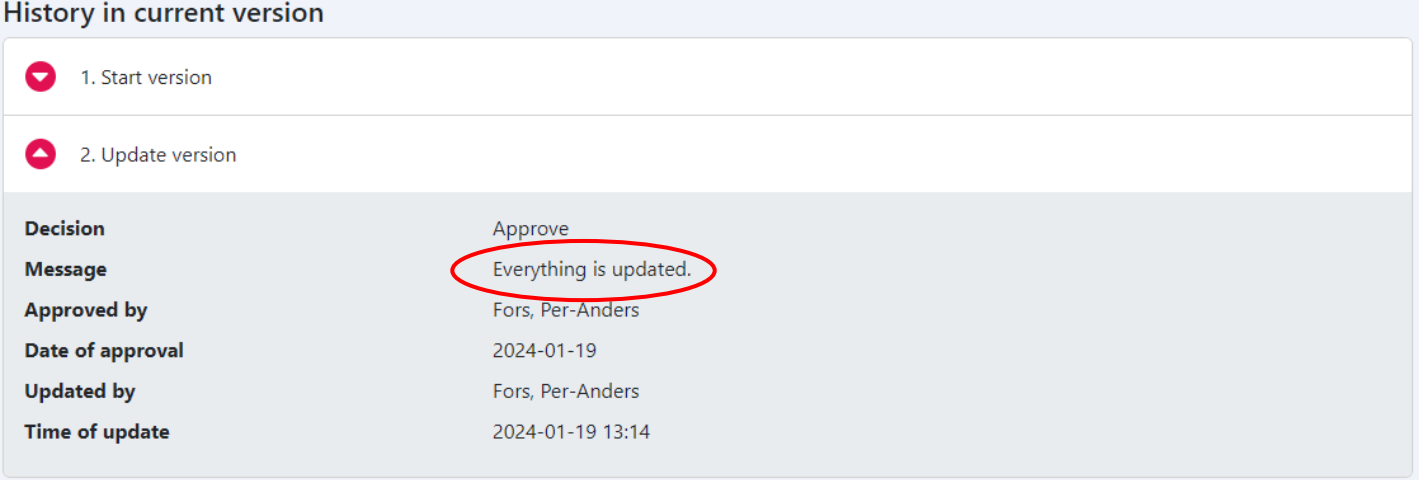

<span id="page-4-0"></span>Details about the ISP are divided into different tabs. The handling for each tab is described in the rest of this guide.

The functions in Ladok for staff are the same as in Ladok for students. This guide mainly shows images from Ladok for staff.

In Ladok for staff, the tabs are in the left-hand menu on the page.

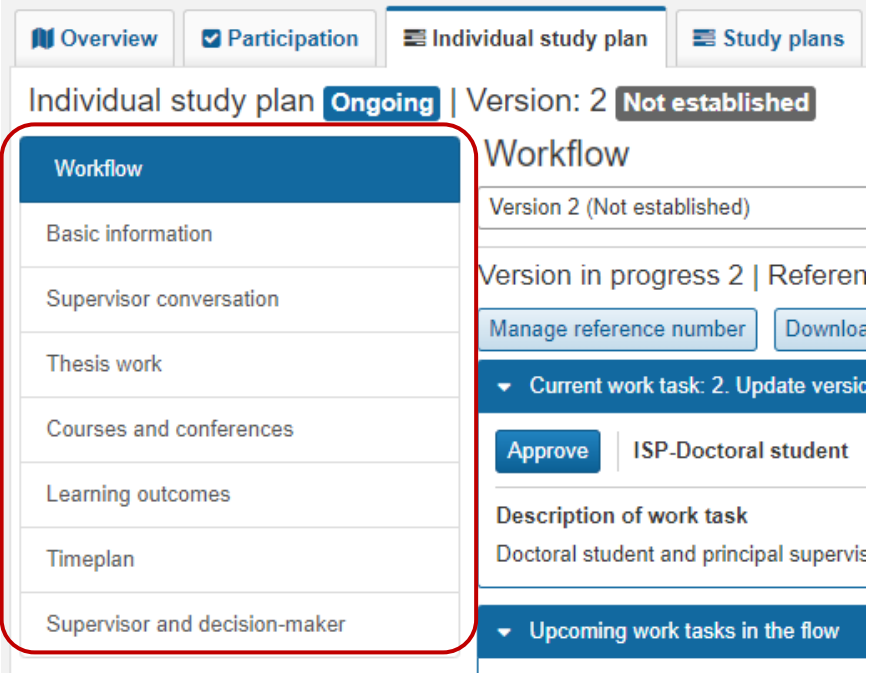

In Ladok for students, there is a dropdown list at the top of the page. Here, you choose which tab you are working in.

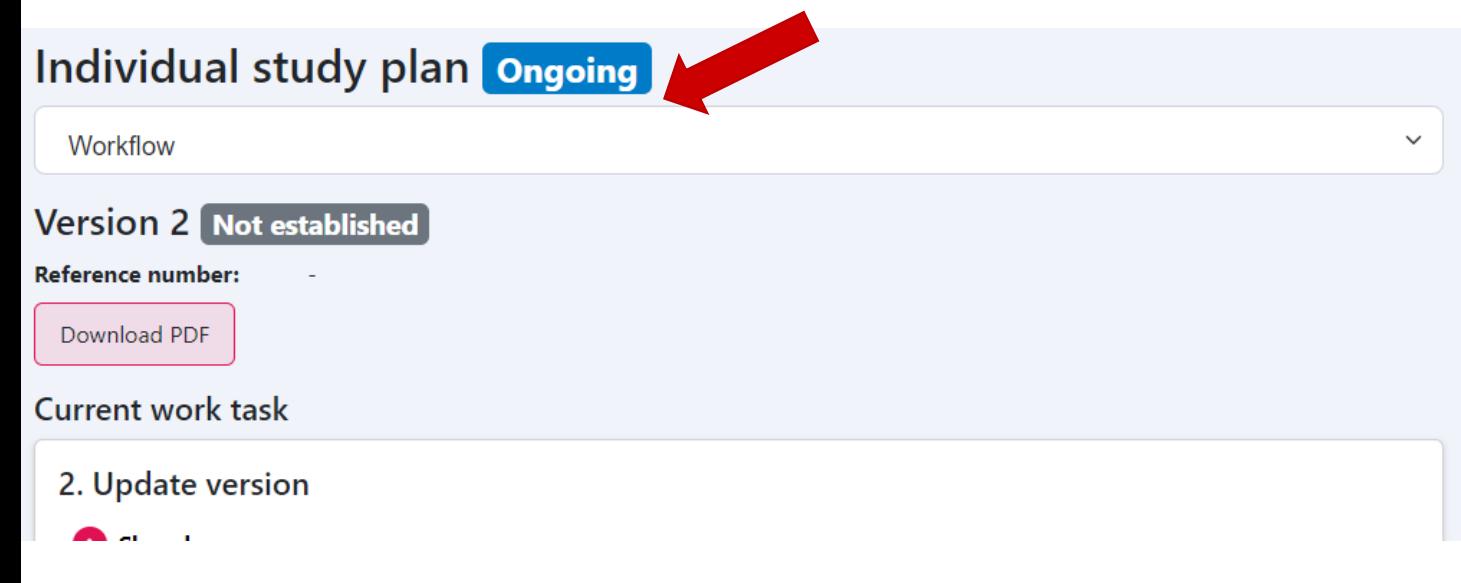

<span id="page-5-0"></span>The "Basic Information" tab contains information about the doctoral student. Some details are retrieved from other parts of Ladok, while other information is input by staff or the doctoral student.

# **Admission To**

The panel consists of information retrieved from other parts of Ladok, as well as manually entered information. The following can be added:

- Qualification in the fine, applied and performing arts: Define whether the studies lead to qualification in the fine, applied and performing arts or not. The choice affects which learning outcomes are displayed in the individual study plan.
- Notes can be added.

### **Basic information**

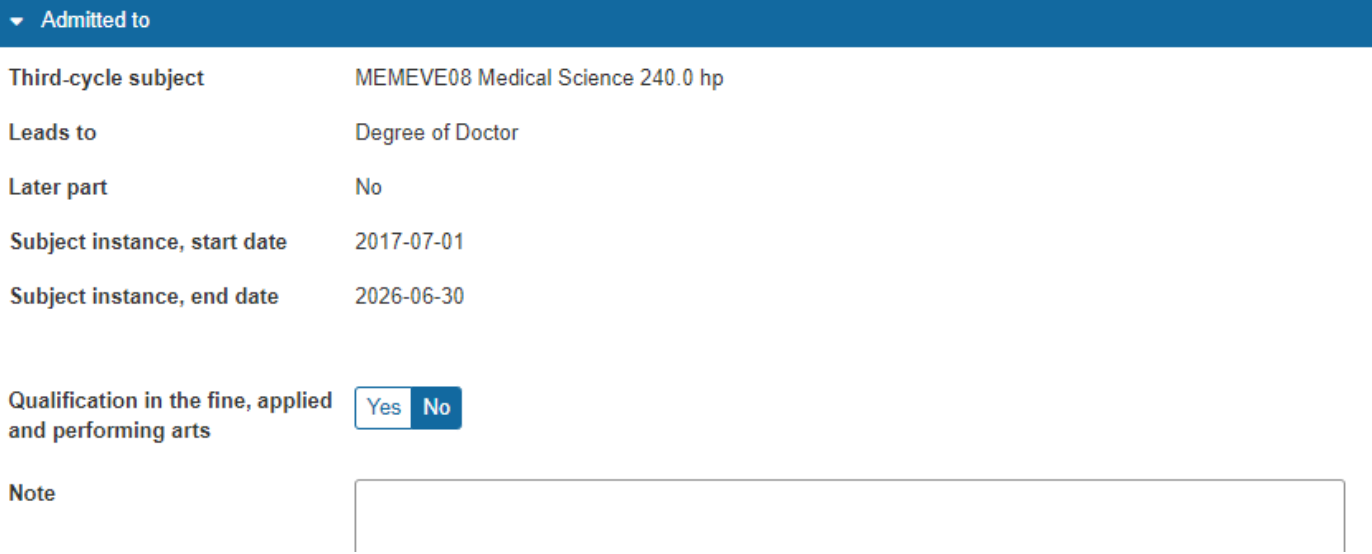

### **General study plan**

Enter information about the general study plan. A link or attachment (PDF) can also be added.

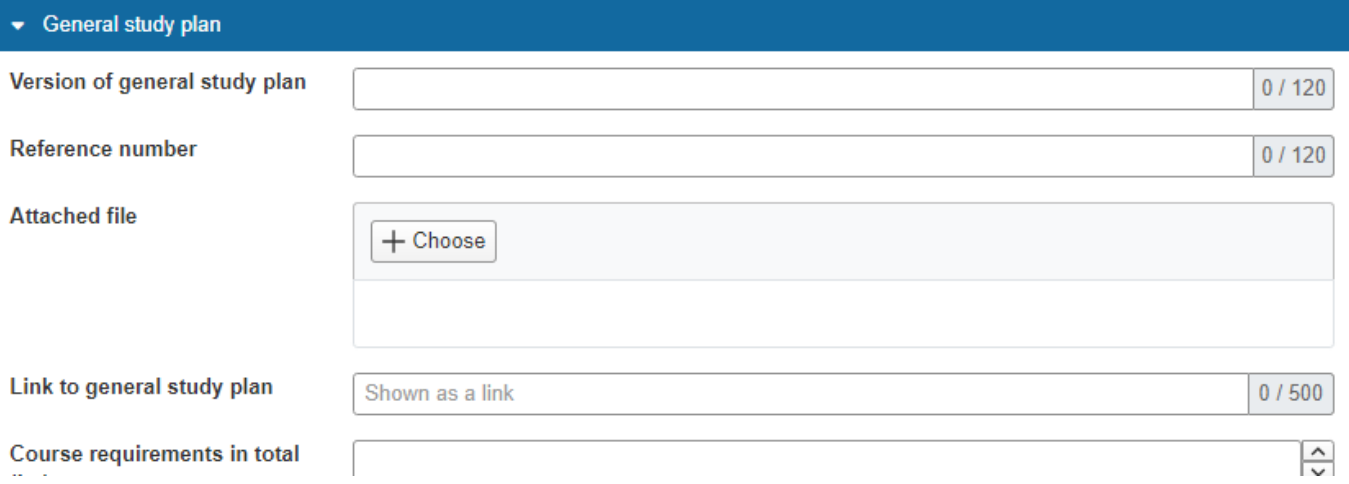

# **Milestones in third-cycle studies**

Add milestones in third-cycle studies.

- Calendar half year
- Select a milestone from the predefined list or choose "Optional text" to enter it manually.
- Indicate the status: planned or completed.

Milestones can be modified or deleted later.

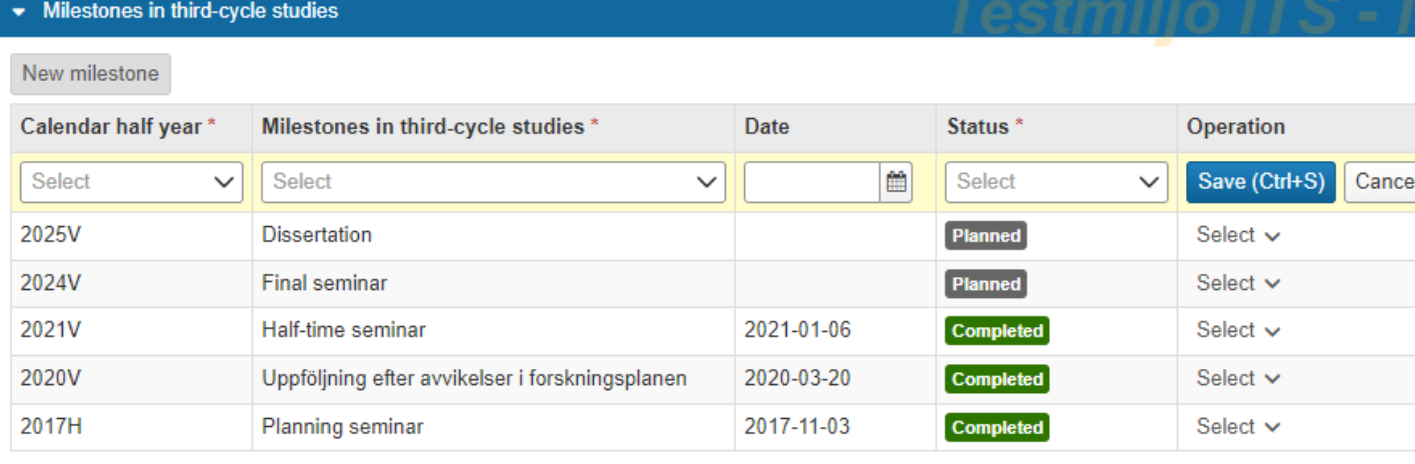

# **Study activity and funding (SCB)**

### **Planned study activity and funding**

It is possible to enter planned study activity and financing to communicate what is planned for the upcoming semester.

- Calendar half year
- Study Activity: Planned activity for the selected semester is indicated in percentage (up to 100%).
- Study funding: Specify the type of funding from the drop-down list. If multiple study fundings are chosen, they must add up to 100%.

Details may be changed or deleted later on.

### **Reported study activity and funding**

Reported study activity and funding are retrieved from other parts of Ladok. It is currently not possible to automatically change study activity from planned to reported. Reporting is a separate process.

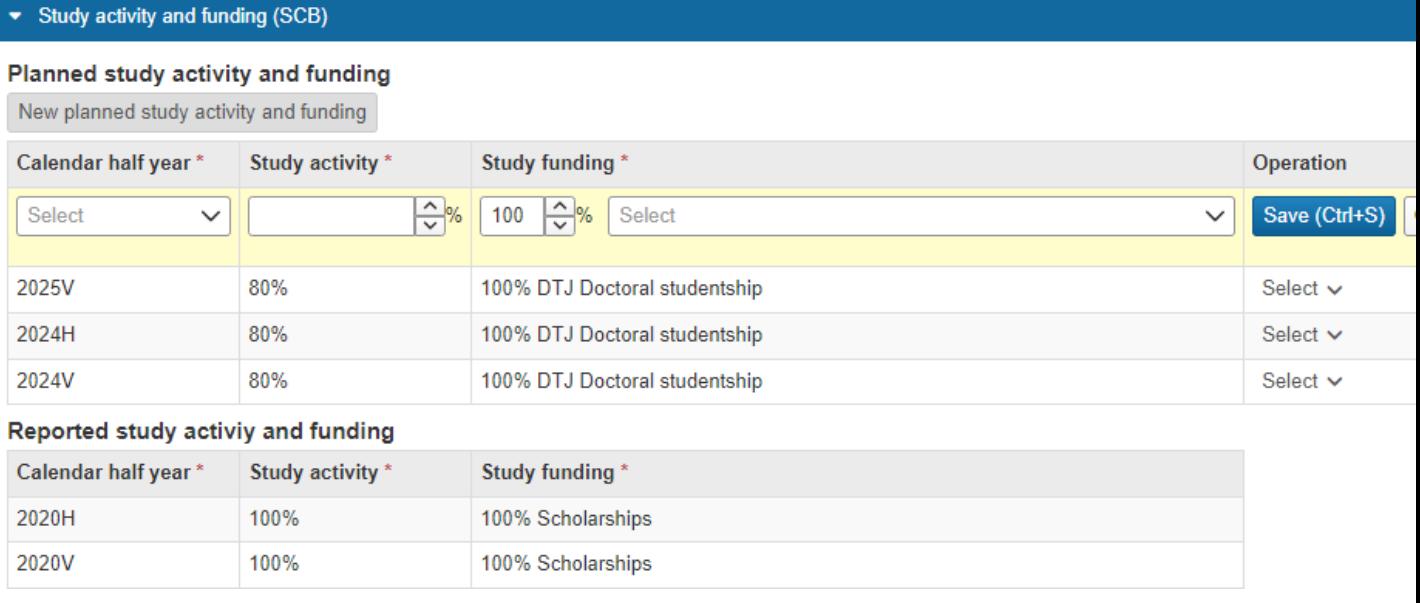

### **Other documentation**

It is possible to upload files that need to be documented in the individual study plan. For example, individual study plans that have been determined in another system.

- Attached file: only PDF format
- Description

### **Operations**

It is possible to delete or modify uploaded files/description.

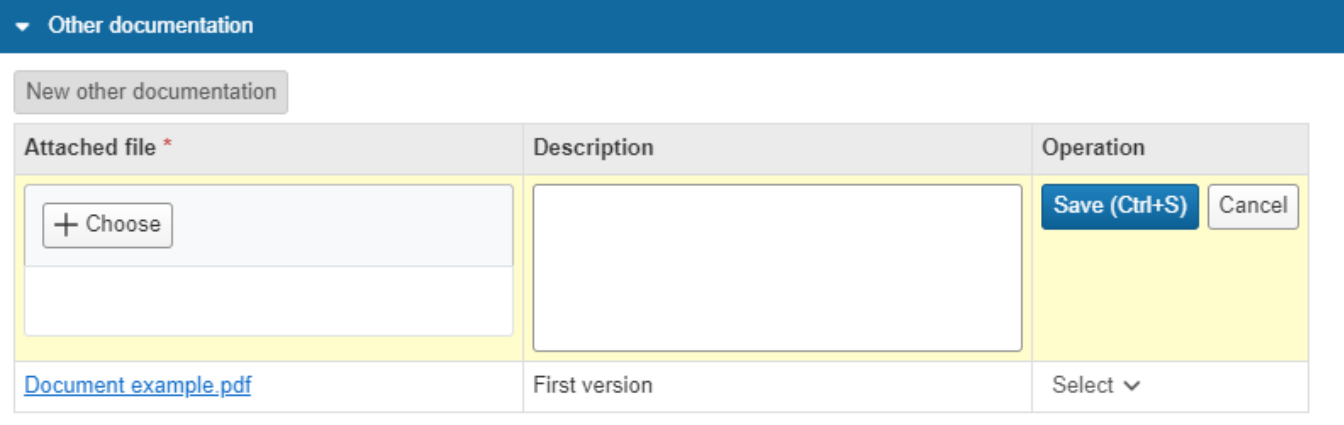

<span id="page-9-0"></span>In the "Supervisor conversation" tab, conducted supervision meetings between the doctoral student and the main supervisor/co-supervisor are documented. Both parties can enter and edit information for each meeting.

All supervision meetings are listed on the page, regardless of the ISP version. The version for each meeting is indicated on the page.

#### **Document a supervisor conversation**

- Click "New supervisor conversation." Provide the following details:
- Type of conversation: Choose Follow-up conversation, Career conversation, or Other.
- Date: Today's date or past dates may be entered.
- Version: The current version of the individual study plan is displayed.
- Participants: Text field.
- Note: Text field.

#### Supervisor conversation

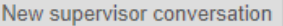

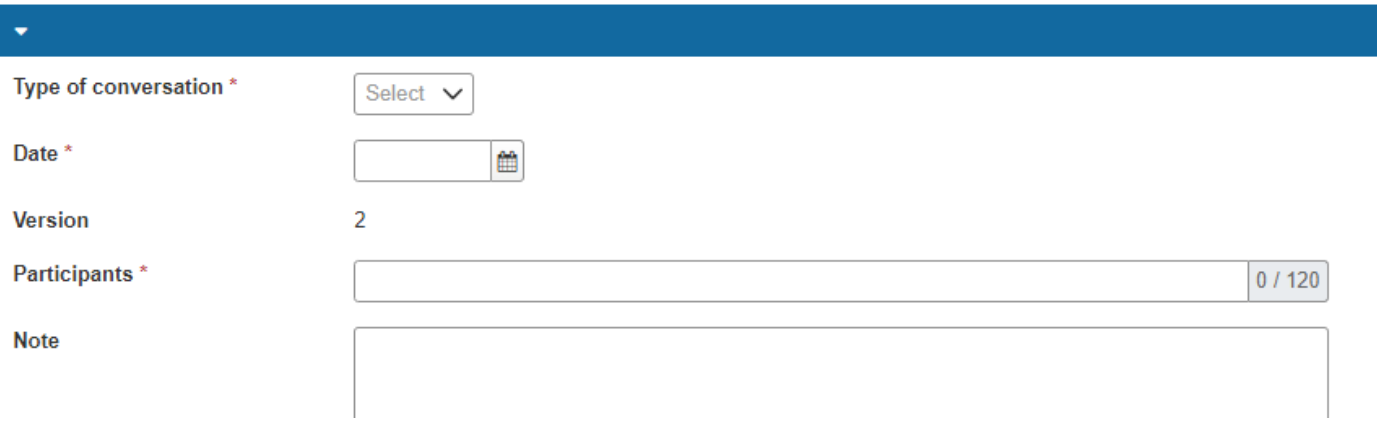

The principal supervisor, supervisor, and doctoral student can modify the information.

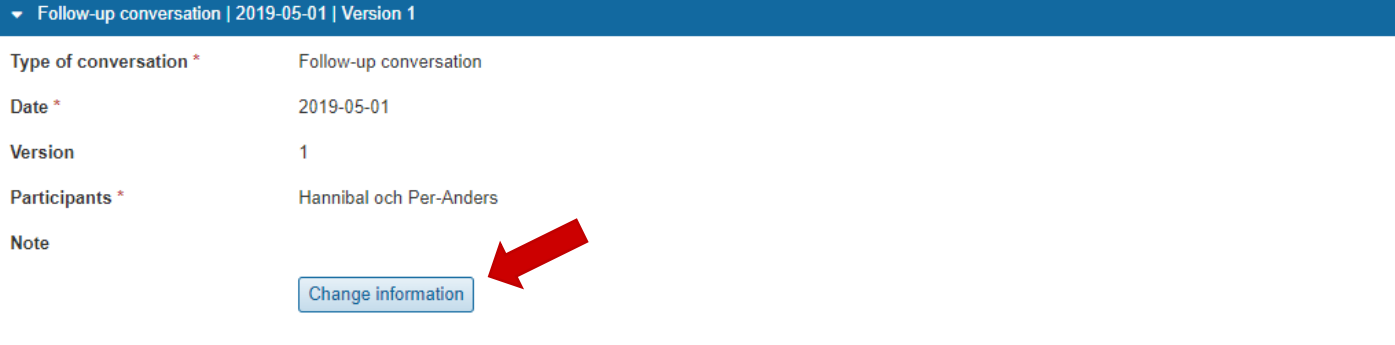

### <span id="page-10-0"></span>**Thesis work**

The tab "Thesis work" is used to follow up and plan the thesis work and parts of the thesis.

### **Summary**

Provide basic information about the thesis. It is possible to attach a file (PDF).

Thesis work

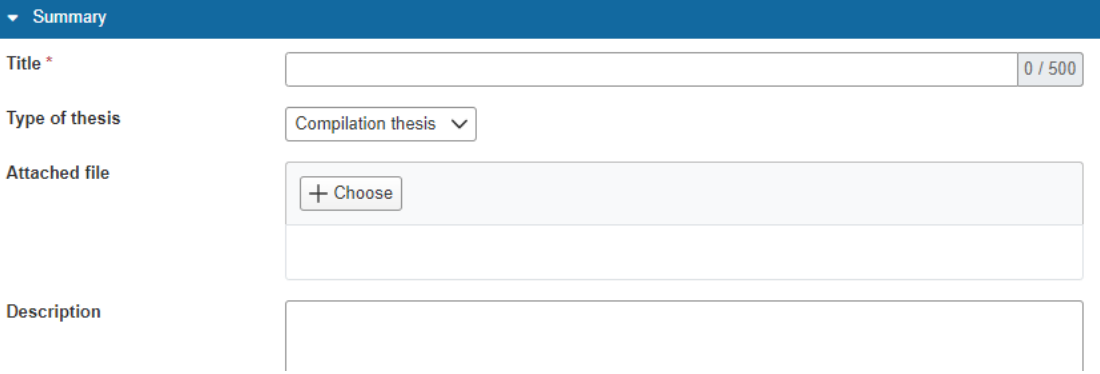

# **Planning and follow-up**

A note can be added to describe how planning and follow-up will be carried out. Click **New Activity** to create activities that are either planned or have been carried out as part of the thesis work.

- Calendar half year
- Type of Activity: Select a type from the list or choose "Optional text" to define an activity.
- Planning and follow-up: Text field to plan and follow up the activity.
- Version: The current version of the individual study plan is displayed.
- Status: Choose Planned, Ongoing, Partially Completed, Completed, or Not Completed to track the progress of an activity.

Activities can be modified as they progress.

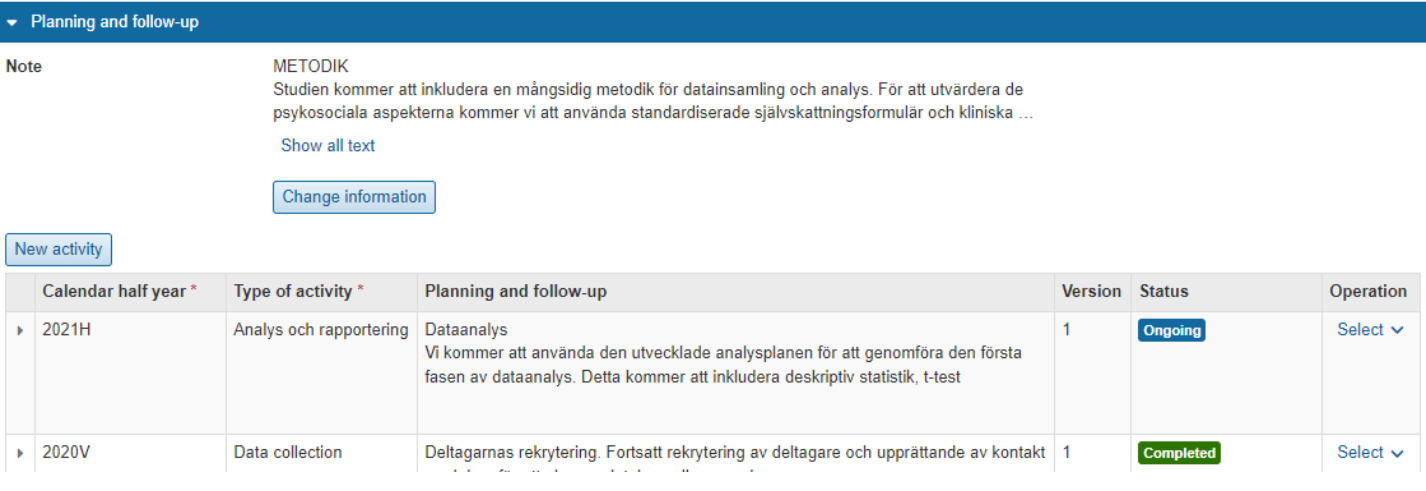

### **Part of thesis work**

This is where parts of the thesis work are added, planned, and followed up. It may include an article or conference in the case of a compilation thesis. For a monograph, it is usually chapters.

Parts of the thesis work are listed on the page to provide an overview. Click on a part to get more information or edit it.

Click **New Part of Thesis Work** to create a new part.

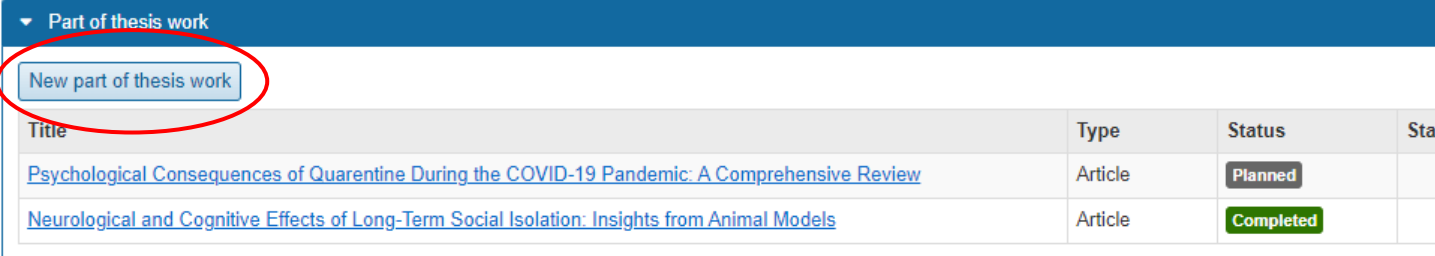

### **Create part of thesis work**

A part of the thesis work is created and edited on a separate page.

Input basic information in the "Summary" panel. The status entered here relates to the status of this specific part of the thesis work, and it is this status that is displayed on the overview of the thesis work.

Create activities (planned or carried out) within the scope of this part of the thesis work. It's possible to input status to track the progress of each activity.

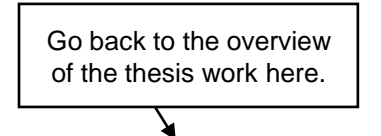

Thesis work / Psychological Consequences of Quarentine During the COVID-19 Pandemic: A Comprehensive Revie

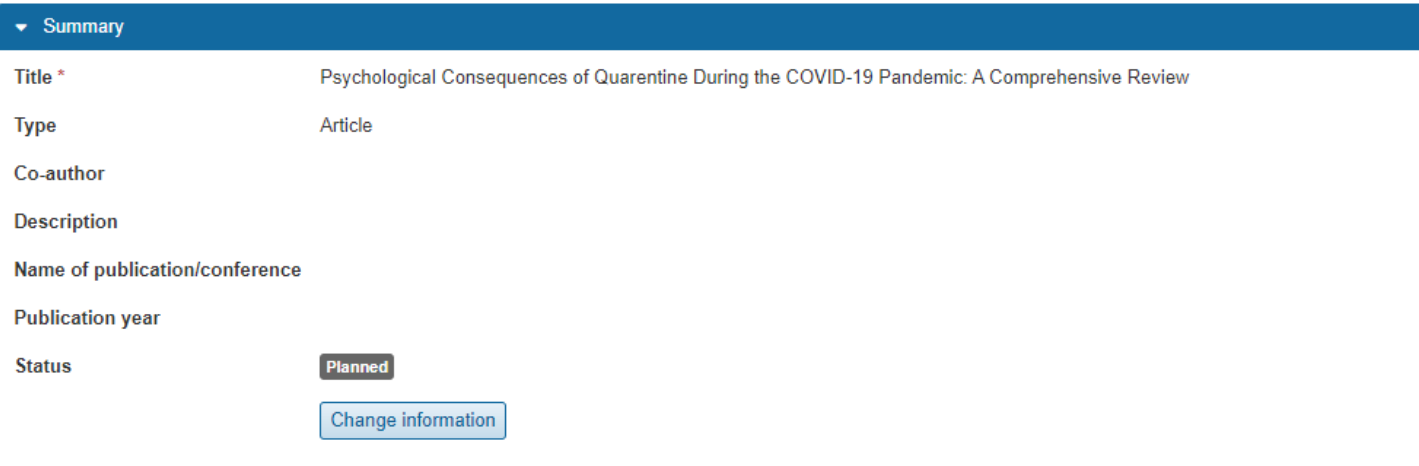

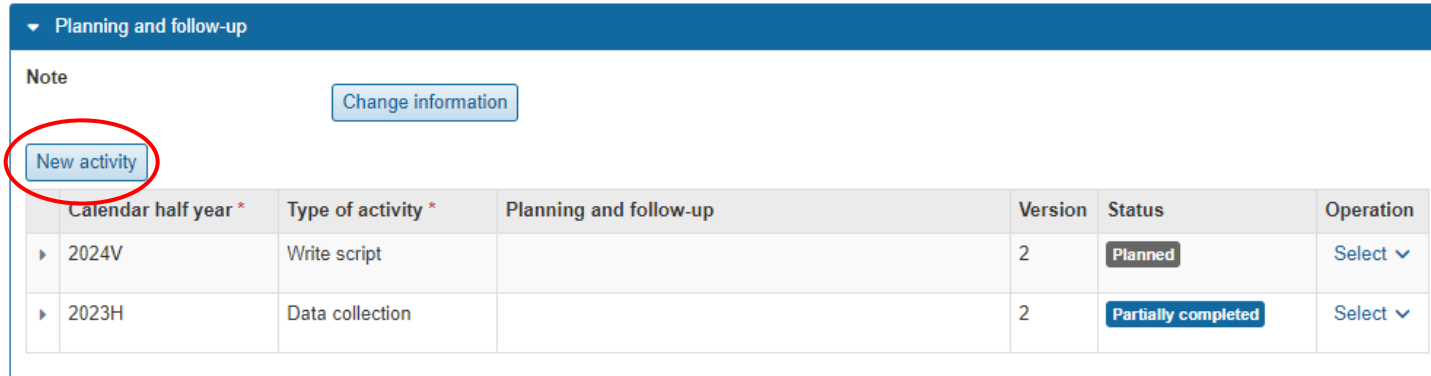

# **Ethical conditions**

Possibility to enter information about ethical conditions.

- Attached file: Attach or retrieve an attachment (PDF).
- Description: Text field.

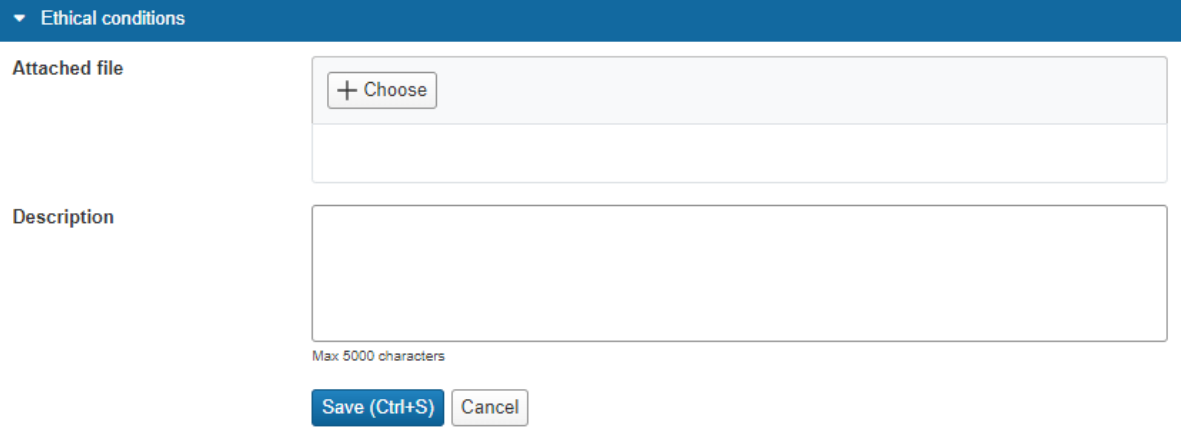

<span id="page-14-0"></span>The page provides a summary of certified results from the doctoral student's mandatory and elective courses. It also displays completed conferences and seminars (individual commitments).

Credited courses or "Other specification" are shown in a separate panel.

There is a separate panel for adding non-credit-bearing activities

### **Sort results**

Results are automatically retrieved from other parts of Ladok and appear under the "Unsorted Results" heading. They need to be manually sorted into an appropriate category.

- 1. For each result: Choose **Sort to heading**
- 2. Select a heading to move it to: Mandatory courses, Elective courses, Conferences, or Seminars.

Unsorted certified results

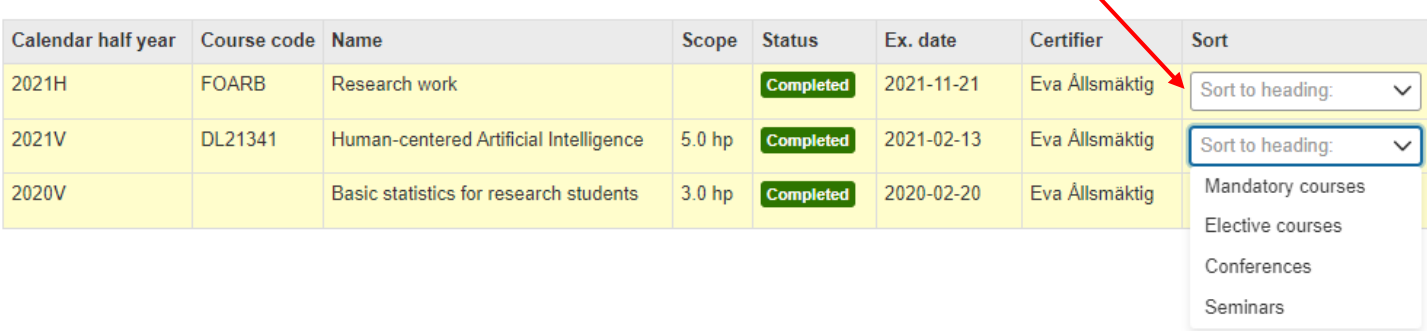

### **Planned courses and conferences**

To plan upcoming studies, you can enter planned courses and conferences. These are only used within the individual study plan and only as input. When the doctoral student completes a course and receives results, the planned course will not be automatically removed from the individual study plan.

An option to add a planned a course or conference is available within each respective panel.

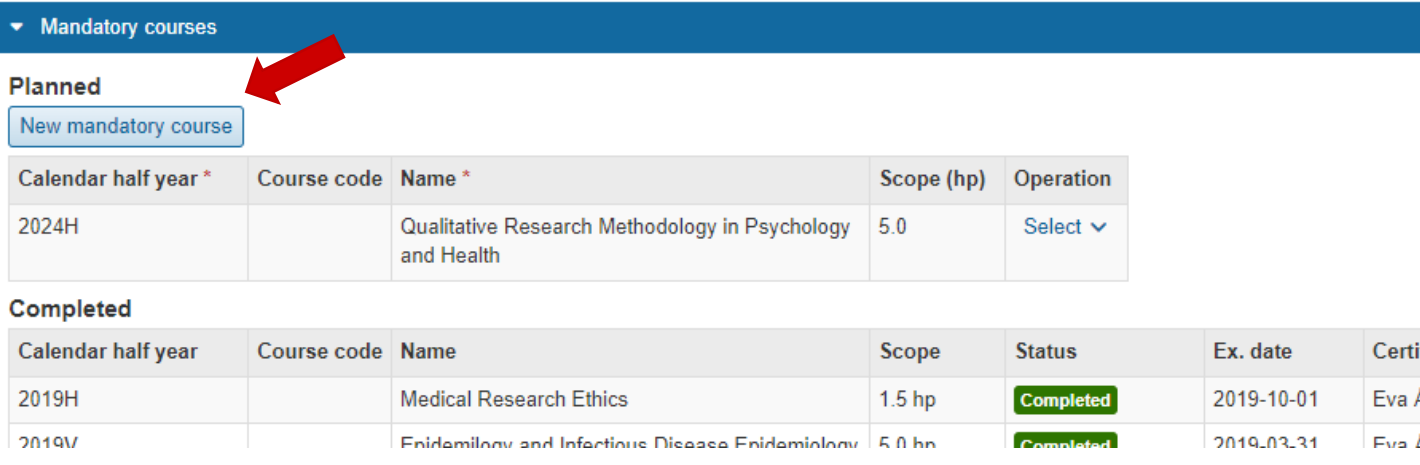

<span id="page-15-0"></span>This page contains the learning outcomes according to the Higher education, study regulation of 2007. For each learning outcome, you note the achievements and status.

Learning outcomes are automatically customized according to doctoral/licentiate studies and whether "Qualification in the fine, applied and performing arts" is selected in the [tab "Basic](#page-5-0) [Information"](#page-5-0) or not.

The entered status is displayed in the row for each learning outcome, to provide an overview when the panel is collapsed.

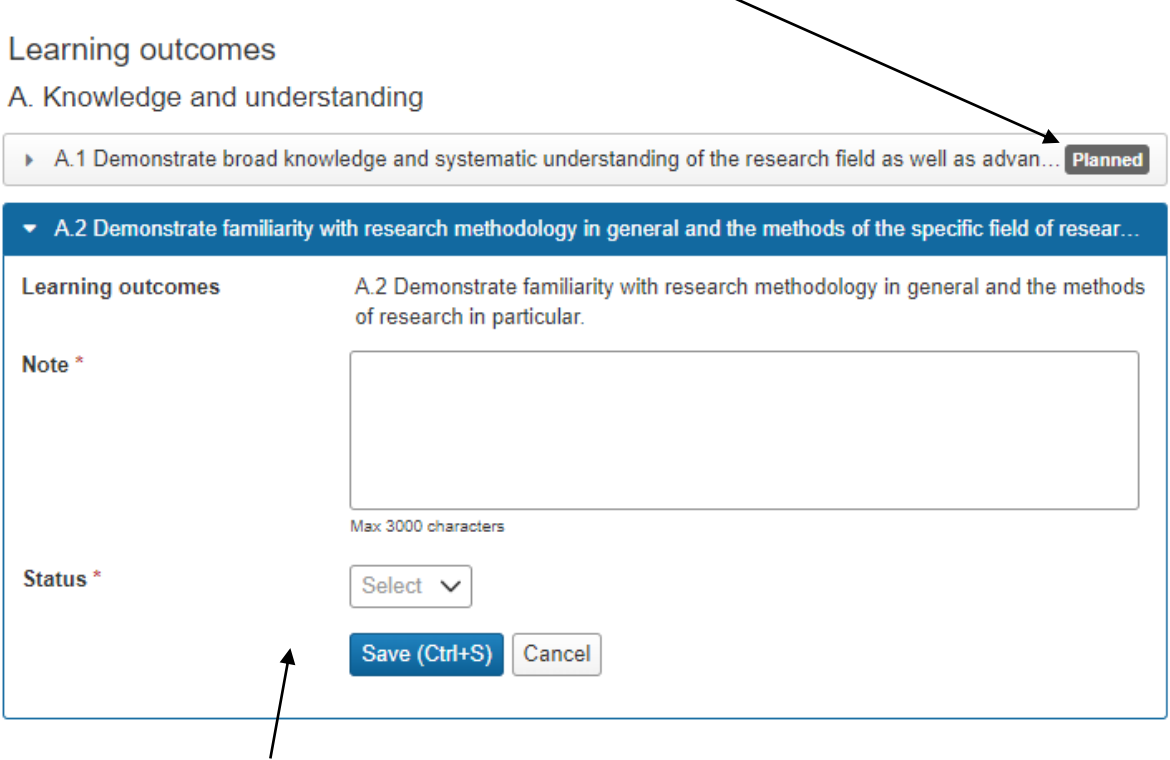

Make a note and update the status by expanding the panel for a learning outcome and modifying the information.

# <span id="page-16-0"></span>**Timeplan**

The page contains information from other parts of the individual study plan. It provides a summary of the doctoral student's completed or planned activities and results per calendar half year.

### **The following is displayed:**

- Milestones in third-cycle studies (planned or completed)
- Study activity and funding (planned or reported)
- Supervisor conversations
- Thesis work (planned or completed activities within the thesis work)
- Part of the thesis work (Part of the thesis work is listed if there are planned activities within the calendar half year. Activities are listed under each part of the thesis work)
- Courses and conferences (Planned or completed mandatory courses, elective courses, credit transfer, conferences, and seminars. Unsorted certified results are not displayed.)

### Timeplan

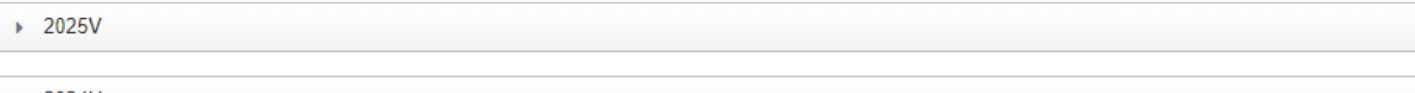

2024H

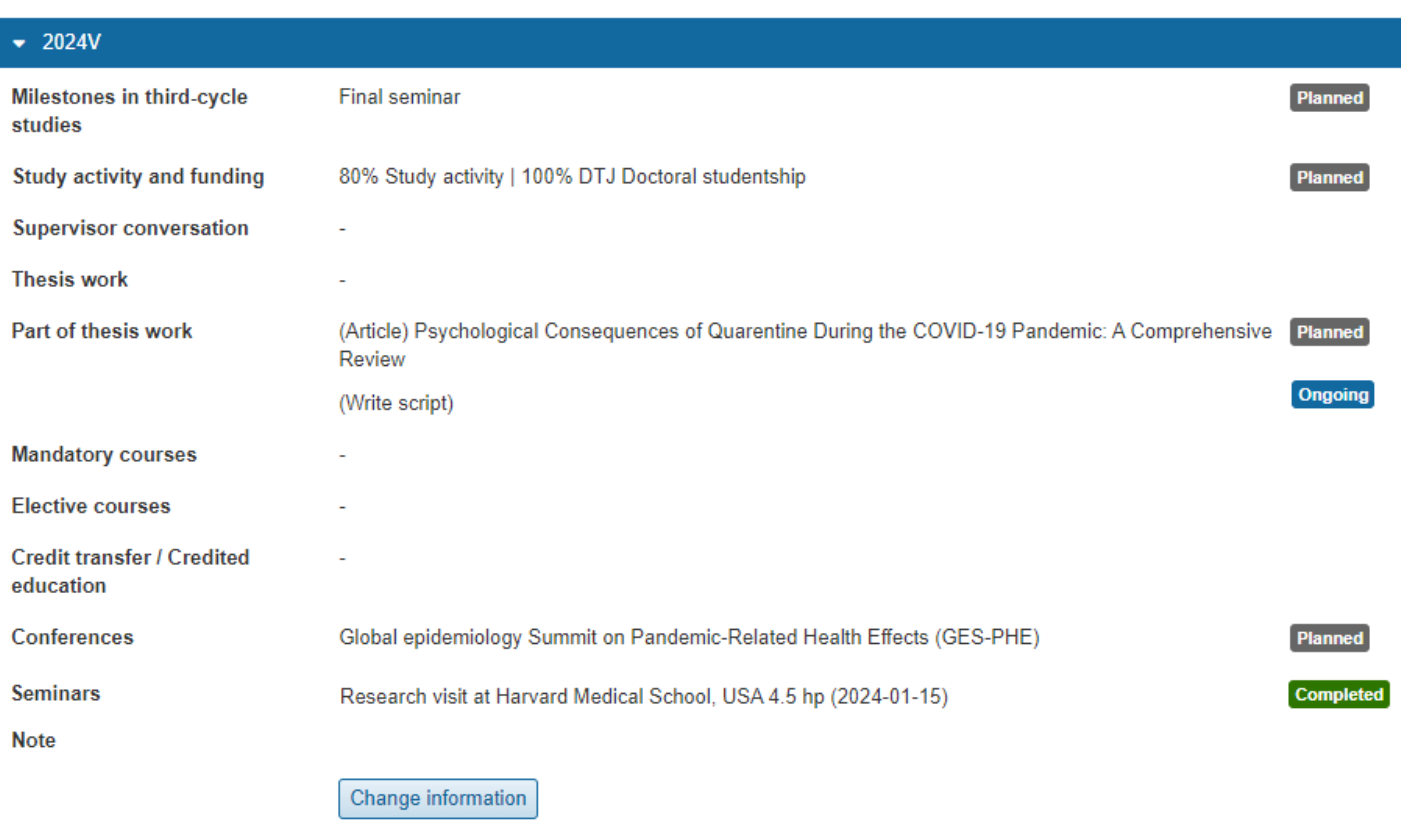

#### **Note on the timeline:**

It is possible to add notes to the timeline, for example, by the main supervisor or the doctoral student. The note is visible to everyone who can access the individual study plan. Notes are a part of the ISP and are included in the established version of the ISP.

- 1. Click **Change Information** in the panel for a calendar half year
- 2. Enter or modify the note

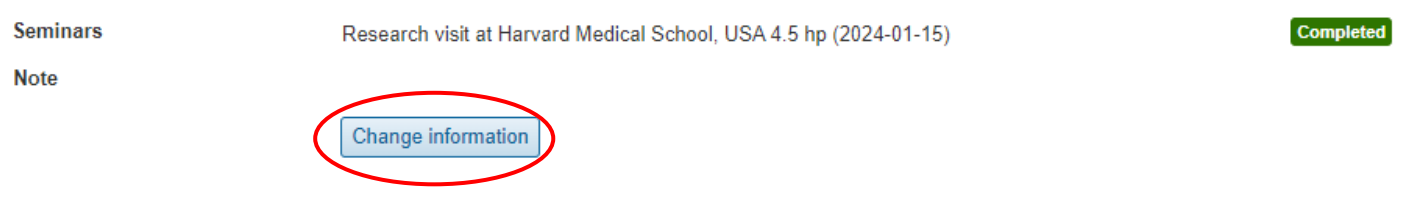

### **Comment**

Other roles can provide comments on the timeline, such as during the review process. Comments are temporary, and only used as a way of communicating when the timeplan is created. They are not included in the established version of the individual study plan. When the version is established, all comments are automatically cleared.

- 1. Click **Comment** in the panel for a calendar half year
- 2. Write a comment

Only the user who wrote a comment can delete it. Comments cannot be edited.

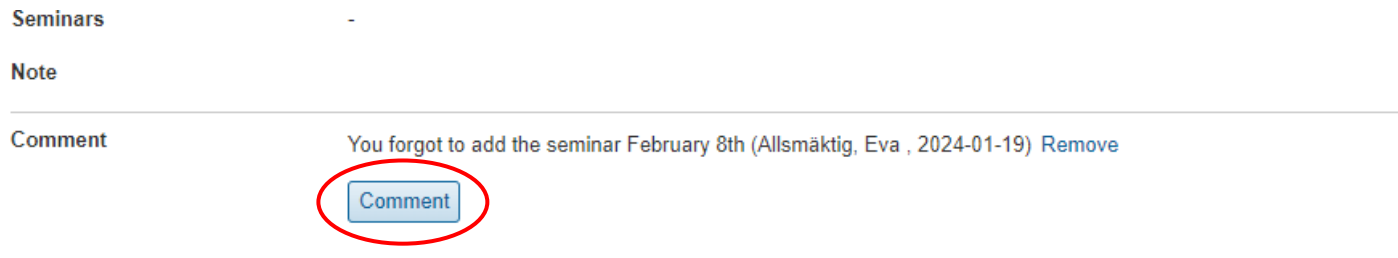

# <span id="page-18-0"></span>**Supervisor and decision-maker**

The tab "Supervisor and decision-maker" contains information about the principal supervisor, supervisor, and decision-makers associated with the doctoral student.

Each role is displayed individually within an expandable panel. The following information can be added:

#### **Note**

Add a note in the text field to describe the supervisor's role or how the supervisor input should be documented.

### **Add supervisor input**

Click **New supervisor input** to create a new entry.

- Calendar half year
- Supervisor input and forms of supervision: Text field.
- Version: The current version of the individual study plan is displayed.

#### Supervisor and decision-maker

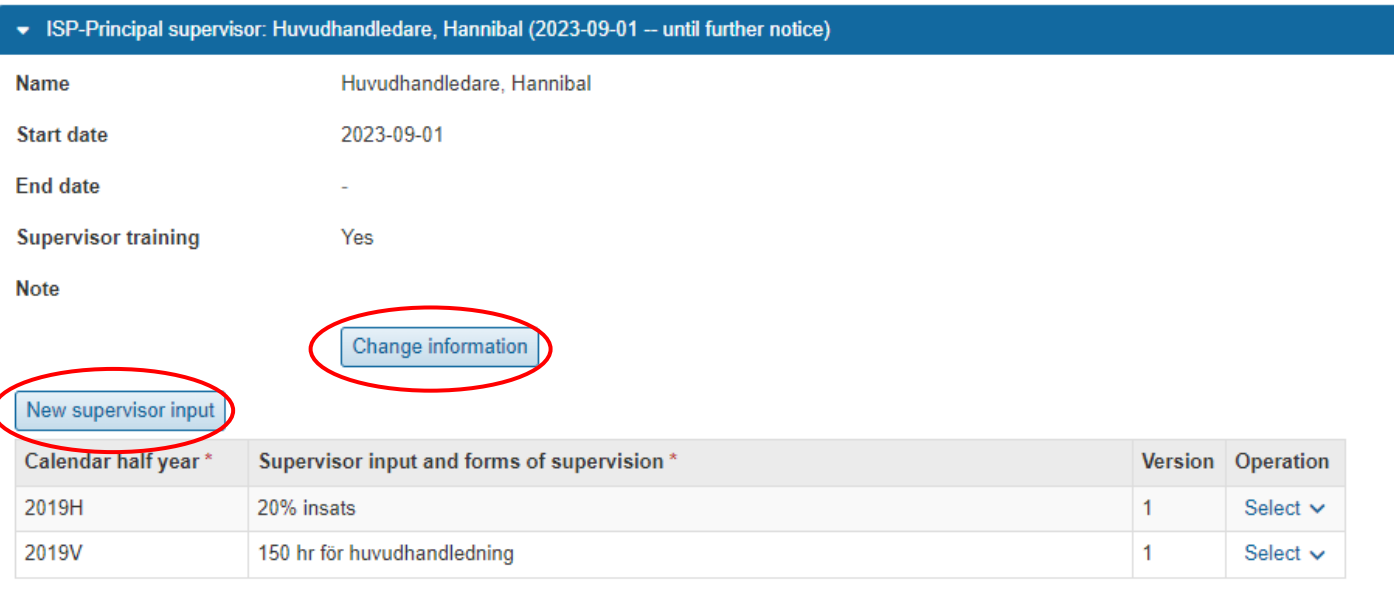